Council of Europe Conseil de l'Europe

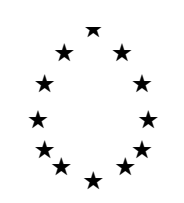

Strasbourg, le 30 mai 1996 CDL-JU (96) 9  $\langle s:\langle cdl\rangle \langle d\alpha \rangle$   $\langle 96\rangle \langle cdl\cdot ju\rangle$   $\langle 9.$   $\uparrow$ 

Diffusion restreinte

## **COMMISSION EUROPEENNE POUR LA DEMOCRATIE PAR LE DROIT**

# **CODICES-F**

**(Version d'essai en français 1.4 beta**)

# **GUIDE DE L'UTILISATEUR**

 **Note du Secrétariat**

### **A. Introduction**

Les disquettes que vous avez reçues pour essai contiennent une version française de CODICES. Vos observations sur celles-ci ainsi que toute autre suggestion pour l'amélioration de CODICES-F sont les bienvenues.

CODICES-F contient les décisions abrégées du Bulletin 1-3/93, 1-3/94 et 1-3/95 conjointement avec la version 8 du thésaurus systématique et le texte intégral de 120 décisions. Bien entendu, en raison de la quantité d'espace de stockage nécessaire, la distribution du texte intégral de toutes les décisions disponibles sur disquette est pratiquement impossible. Tous les textes intégraux pourraient uniquement être incorporés sur un CD-ROM.

Pour quelques pays (Pologne, Lituanie) persiste le problème de caractères spéciaux (ex. š, \_, \_). Ceuxci ne sont pas correctement convertis. Dans la version définitive, ces problèmes seront réglés.

Conjointement avec la base de données - Folio nomme ses bases de données "*infobases*" - les disquettes contiennent le programme nécessaire afin de voir la base de données appelée "*Folio Bound Views*". Le mot "*Bound*" (lié), signifie que vous ne disposez pas de la version entière de Folio Views mais uniquement d'un programme de consultation qui ne permet pas de créer une nouvelle infobase. Toutefois, vous pouvez faire des annotations qui sont sauvegardées dans un fichier appelé "*Shadow*" (ombre) (Voir ci-joint Folio Views 3.1 Guide de l'utilisateur).

Pour votre information, la Commission de Venise doit payer des droits d'auteur à Folio Corporation de l'ordre de 5 % des revenus des ventes de l'infobase ou de 1 \$ minimum lorsque l'infobase est donnée gratuitement. Cette méthode évite d'avoir à payer 2550FF (plus T.V.A.) pour une licence complète du *Infobase-Manager* (Gestionnaire d'infobases) de Folio Views.

#### **B. Objectifs**

Vous êtes cordialement invité(e) à essayer cette version préliminaire française de CODICES-F avec pour objectif de trouver

- a) Des erreurs ou de possibles améliorations s'agissant de la présentation de l'infobase
- b) Des améliorations possibles des décisions abrégées et des textes intégraux de votre juridiction. Les décisions abrégées de tous les Bulletins ont été indexées par le Secrétariat suivant la version 8 du thésaurus. Les nouvelles zones Publications non-officielles, Renvois et Langues ont été ajoutées.

### **C. Le contenu de CODICES-F**

La version préliminaire de CODICES-F est composée de six parties:

- 1. Introduction (suit l'introduction du Bulletin)
- 2. Décisions abrégées
- 3. Thésaurus
- 4. Textes intégraux en langue anglaise
- 5. Textes intégraux en langue française
- 6. Textes intégraux dans d'autres langues

### 1. Décisions abrégées

CODICES comprend les décisions abrégées, c'est-à-dire les résumés des décisions telles qu'elles ont été publiées dans le *Bulletin de jurisprudence constitutionnelle*. Les anciens Bulletins ont été modifiés afin de correspondre à la version 8 du thésaurus et aux lignes directrices actuelles de présentation des contributions. CODICES inclut les domaines qui correspondent aux zones et sous- zones du *Bulletin*. Les champs suivants sont disponibles pour la recherche (Requête):

- 1. "Identification"
- 2. "Pays"
- 3. "Cour"
- 4. "Chambre"
- 5. "Date"
- 6. "Numéro" (numéro de la décision par opposition au numéro d'identification attribué par le Secrétariat)
- 7. "Titre"
- 8. "Publications" (officielles)
- 9. "Autres publications" (non-officielles)
- 10. "Thésaurus" systématique
- 11. "Index" alphabétique
- 12. "Sommaire"
- 13. "Résumé"
- 14. "Complémentaire" (renseignements complémentaires)
- 15. "Renvois"
- 16. "Langues"

De plus, en raison du fait que dans les anciens Bulletins les zones "Sommaire" et "Résumé" n'étaient pas séparées, un champ "*Texte*" a été inclus. Ce champ comprend ces deux zones. Une requête dans le champ "*Texte*" provoquera la recherche dans les zones "Sommaire" et "Résumé" en même temps.

#### 2. Le thésaurus

Le thésaurus dans CODICES-F comprend deux types de liens. Afin de suivre la structure arborescente du thésaurus, les lignes vertes non soulignées sont liées au prochain niveau hiérarchique d'une chaîne de mots-clés dans le thésaurus. Si un mot-clé en bleu est souligné, cette ligne est un lien requête recherchant dans le champ "Thésaurus" de la partie décisions abrégées de CODICES-F. Un tel lien requête va livrer toutes les décisions qui comprennent la chaîne de mots-clés.

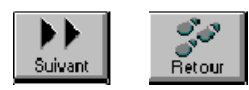

Vous déclenchez le lien requête en cliquant deux fois sur la ligne quand le pointeur de la souris est changé en une petite main. Le lien requête vous mène à la première décision abrégée qui contient la chaîne de mots-clés. Au bas de la fenêtre, vous voyez le texte

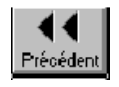

"Réponses: 1/xx". Le chiffre xx représente le nombre de décisions abrégées qui contiennent cette chaîne de mots-clés. Défiler d'une décision abrégée à l'autre avec l'aide du bouton "Suivant" de la barre d'outils à gauche de l'écran. Le bouton "Précédent" vous permet de voir la décision précédente. Pour revenir au thésaurus systématique cliquer (une fois) sur le bouton "Retour".

Dans les décisions abrégées, ont été ajoutés les numéros du Thésaurus pour faciliter la recherche. Le numéro recherché par une requête se trouve surligné. Remarquez au bas de la fenêtre vous voyez, à droite du texte Requête la syntaxe de la requête pour ce mot-clé. Ex. [Champ Thésaurus: 5.2.3.1.2.1]. Le lien requête cherche soit le numéro entier (ex. 5.2.3.1.2.1) pour une chaîne spécifique ou avec l'astérisque tout un "arbre" dans la hiérarchie (ex. "5.2\*" toutes les chaînes qui commencent avec "Droits de l'Homme - Droits civils et politiques").

#### 3. Textes intégraux des décisions

Pour chaque texte intégral, il y a un lien "Décision abrégée" correspondant en vert, souligné, qui vous remet à la décision abrégée après avoir cliqué deux fois là-dessus. Les décisions abrégées pour lesquelles existe également le texte intégral disposent d'une ligne "Texte intégral" et le lien "français" ou "anglais" ou "autre langue" qui vous amène au texte intégral. Les recherches dans les textes intégraux se font à l'aide du Bouton "Masque 2", décrit ci-dessous.

#### **D. Mode d'utilisation**

Après l'ouverture de CODICES-F vous voyez, après une brève vue du lion de Venise, un écran bleu avec le titre de la base, encore un lion et le symbole du Conseil de l'Europe. En descendant avec la touche "Page suivante" ou la barre de défilement verticale, vous arrivez à un message de bienvenue et ensuite au menu principal (impression d'écran en annexe 1). Cliquez deux fois sur un des symboles

Introduction (lion)

Décisions abrégées (livre ouvert)

Thésaurus (livre ouvert)

Textes intégraux en langue française (livre ouvert)

Textes intégraux en langue anglaise (livre ouvert)

Textes intégraux dans d'autres langues (livre ouvert)

qui vous amènent directement au début de la section correspondante de CODICES-F.

#### **E. Requêtes**

Pour les recherches dans CODICES autres que par l'arborescence du thésaurus systématique, trois boutons de la barre d'outils, à gauche de l'écran, sont disponibles:

- 1. Le bouton "Masque 1" qui permet des recherches simplifiées dans les contributions (résumés des décisions) et le thésaurus,
- 2. Le bouton "Masque 2" qui permet des recherches simplifiées dans les textes intégraux, et

3. Le bouton Requête qui peut être utilisé pour toute sorte de recherche et pour raffiner une recherche qui a été faite au moyen de l'arborescence du thésaurus systématique.

#### 1."*Masque 1*"

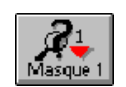

Le bouton "*Masque 1*" vous donne accès à un masque de requête spécifiquement conçu pour l'usage de CODICES-F. Il permet des requêtes (recherches) séparées dans le corps des décisions abrégées et dans le thésaurus.

Il contient les éléments suivants:

- une boîte intitulée "Mot" dans laquelle vous pouvez voir tous les mots disponibles dans le cadre de votre recherche en cours,
- la boîte-résultat "*Enregistrements avec résultats*" qui vous indique le nombre de résultats de la recherche à votre requête,
- une boîte intitulée "Identification". A l'ouverture du masque de requête, le curseur se trouve automatiquement dans cette boîte et la boîte "Mot" affiche les identifications des décisions abrégées disponibles. Vous pouvez soit entrer une identification à l'aide du clavier, soit cliquer deux fois sur une des identifications affichées.

 A l'aide des caractères génériques (*Wildcards*) que remplacent plusieurs caractères, vous pouvez chercher plusieurs décisions

 ex. "BEL\*" cherche toutes les décisions belges "\*95-2\*" cherche toutes les décisions parues dans le Bulletin 95/2

- une boîte intitulée "Pays". Si vous déplacez le curseur dans cette boîte par le tabulateur ou la souris, la boîte "Mot" vous affiche tous les mots qui se trouvent dans le champ "Pays", (ex. "Belgique", "Hongrie", mais aussi "United" ou "Bas" comme partie des noms des pays "United States of America" ou "Pays-Bas"). Vous pouvez chercher toutes les décisions d'un pays en utilisant ce champ.
- "Numéro": Avec cette boîte, vous pouvez chercher le numéro d'une décision. Sachez que tous les espaces au sein d'un numéro doivent être placés exactement comme dans les textes abrégés. Si vous n'êtes pas sûr du placement des espaces, cherchez seulement une partie du numéro (ex. numéro "B 133/92" n'est pas trouvé si vous entrez "B133/92"; utilisez donc seulement "133/92" pour la recherche.
- "Date": Entrez ici une date en format jj/mm/aaaa avec "/" comme séparateur entre jour, mois et année.

Le résultat d'une telle recherche est toutes les décisions de ce jour spécifique.

"Après": Entrez ici selon le même format que dans la boîte "Date" ji/mm/aaaa une date qui est le début de la période de recherche ex. "1/1/1994" pour toutes les décisions abrégées à partir du 1 janvier 1994.

"Avant": Entrez ici une date qui marque la fin d'une période de recherche ex. "31/12/1994" pour toutes les décisions abrégées avant le 31 décembre 1994.

 La combinaison des boîtes "Après" et "Avant" vous permet de chercher pendant une période spécifique (ex. Après "1/1/1994" et Avant "31/12/1994" vous donnent toutes les décisions de l'année 1994)

- "Autres": Cette boîte vous permet de chercher dans tous les champs des décisions abrégées. A l'aide de la requête [Champ <nom>: <requête>] vous pouvez consulter tous les champs cités au point C. 1 ci-dessus (ex. Chambre, Titre, Publications, Index, etc.). La chaîne "[Champ Titre: Balladur]" vous cherche toutes les décisions abrégées qui contiennent dans le titre, le mot "Balladur" (il y en a une). Vous pouvez éviter de taper le texte "[Champ" à l'aide du bouton de cette dénomination qui se trouve en bas du masque de requête. Chaque requête qui commence avec "[" doit être terminée par "]". Un bouton correspondant se trouve également en bas du masque.
- La boîte "Recherche dans le thésaurus" vous permet de chercher un mot dans le thésaurus pour ensuite déclencher une requête thésaurus. Voir point C.2 ci-dessus.

 Vous ne pouvez pas combiner les autres boîtes avec cette boîte parce que celles-ci cherchent dans la partie "Décisions abrégées" de CODICES-F bien que cette boite recherche dans la partie "Thésaurus". Une combinaison de toutes les boîtes résulte donc en aucun résultat.

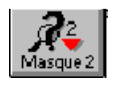

2. "*Masque 2*"

- Ce masque facilite les recherches dans les textes intégraux. Il contient comme le "Masque 1" les boîtes "Mot" et "Enregistrements avec résultats".
- La boîte Identification dans le "Masque 2", par contre, cherche les décisions abrégées ainsi que les textes intégraux. Dans cette boîte, n'entrez pas les numéros d'identification à la main, mais cliquez deux fois sur l'identification appropriée dans la boîte mots. Le résultat sera toujours au mois 1, c'est-à-dire la décision abrégée. Si le résultat est plus que 1, par ex. 88, il existe un texte intégral pour cette décision. (Le chiffre du résultat (ex. 88) vous signale seulement le nombre de paragraphes de cette décision et n'a aucune importance).
- Les boîtes "Textes intégraux anglais:", "Textes intégraux français:" et "Textes intégraux en autres langues:" cherchent les paragraphes des textes intégraux qui contiennent le texte que vous avez entré dans la boîte. Sachez que du fait de l'énorme quantité des textes intégraux, il n'est pas possible d'imprimer toutes les décisions qui sont le résultat de votre recherche ensemble. Pour imprimer un texte intégral, il faut faire une requête pour une décision à la fois à l'aide de la boîte "Identification" du "Masque" et puis suivre les instructions pour l'impression ci-dessous (point G.).

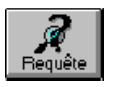

#### 3. Bouton "*Requête*"

Si vous voulez raffiner la recherche antérieure, utilisez le bouton "*Requête*" qui affiche la dernière requête dans la boîte "Requête pour". Dans cette boîte, vous pouvez ajouter des éléments à votre requête. Quand vous cliquez sur ce bouton, la dernière requête qui a été effectuée est affichée et peut être modifiée.<sup>1</sup> Pour des possibilités de recherche et la syntaxe à utiliser, référez-vous à la page 10 du Guide de l'utilisateur ci-annexé.

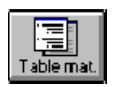

#### **F. Table des matières**

Avec le bouton "Table des matières" de la barre d'outils à gauche de l'écran, vous pouvez changer entre la vue du texte de CODICES-F et sa structure hiérarchique, la table des matières. Si vous cliquez (une fois) sur ce bouton, vous voyez les titres des parties principales de CODICES-F (Décisions abrégées, Thésaurus, Textes intégraux). Avec les boutons "1" jusqu'à "9" en haut de l'écran, vous pouvez choisir le niveau que vous voulez voir affiché. Le bouton "Tout" affiche tous les niveaux. En cliquant une fois sur le bouton "2", vous verrez les noms de pays qui se trouvent en niveau 2. En niveau 3 auquel vous pouvez accéder par le bouton "3" vous verrez toutes les Identifications des décisions abrégées et des textes intégraux. Les niveaux 4 jusqu'à 9 sont uniquement utilisés pour le thésaurus systématique.

Pour accéder rapidement aux décisions abrégées ou aux textes intégraux d'un pays, cliquez sur le bouton "2". Procéder au nom du pays souhaité et cliquer deux fois sur le nom du pays. Immédiatement la vue change de la table des matières à la vue normale du texte.

Pour revenir à la vue normale, vous pouvez aussi cliquer (une fois) de nouveau sur le bouton "Table des matières".

Notez qu'après une requête, le nombre de résultats par niveau est affiché à gauche des titres appropriés. Par ex. dans le cas de 7 résultats concernant des décisions abrégées polonaises, vous trouvez sur l'écran "7 + Pologne", le "+" signifiant qu'au-dessous du niveau 2 "Pologne" il y a d'autres niveaux, les décisions abrégées.

#### **G. Impression des résultats**

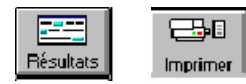

-

Pour imprimer les résultats d'une requête (faite avec le thésaurus arborescent, ou les boutons "Masque 1", "Masque 2" ou "Requête"), le champ d'affichage doit être réduit aux enregistrements avec résultats. Ceci se fait par défaut. (A l'aide du bouton "Résultats" vous pouvez changer entre l'affichage de tous les

enregistrements et ceux qui sont des résultats). Ensuite, appuyer sur le bouton "Imprimer" et cliquer la case "Enregistrements affichés" dans la fenêtre qui s'ouvre, puis sur le bouton "OK". Le résultat de votre requête est imprimé.

<sup>1</sup> Cette fonctionnalité présuppose que la case "*Afficher la dernière requête*" a été cochée dans "*Fichier*", "*Préférences*". Ceci est la sélection par défaut de CODICES-F.

Les autres caractéristiques de l'infobase ne sont pas spécifiques à CODICES. Vous trouverez une introduction générale à Folio Views 3.1 dans l'extrait du Guide de l'utilisateur ci-joint. C'est un guide d'aide à l'infobase qui est également installé. Une complète aide en ligne est également incluse dans les disquettes et installée automatiquement. Vous pouvez appuyer sur la touche F1 de votre clavier afin d'accéder à l'aide en ligne de Folio Views.

#### **H. Configuration du système**

- Configuration minimale: IBM 80386 ou compatible avec disque dur et 8 Mo de RAM (4 Mo résultent en une performance faible et pourraient provoquer des erreurs lors de la consultation).
- Affichage: VGA
- MS DOS 3.1 ou ultérieure et Microsoft Windows 3.1 ou Windows 95
- Espace disque dur libre 20 Mo (la version définitive pourra être consultée à partir du CD-ROM et nécessitera peu d'espace disque dur).

#### **I. Installation**

- 1. Introduisez la disquette dans le lecteur de disquette.
- 2. A partir du *Gestionnaire de programmes*, sélectionner *Fichier* et *Exécuter*, puis tapez: "A:SETUP" (lorsque A: est la lettre de lecture de votre lecteur de disquette) suivi de la touche Retour.
- 3. Le programme d'installation lancé vous incitera à choisir l'emplacement de CODICES-F sur le disque dur. Par défaut: C:\CODICESF.
- 4. Le programme d'installation lancé créera un groupe de *Gestionnaire de programmes* appelé: CODICES-F. Dans celui-ci, vous trouverez l'icône "*Folio Bound Views*" avec le mot CODICES-F. Cliquez deux fois sur cette icône afin de démarrer CODICES-F.

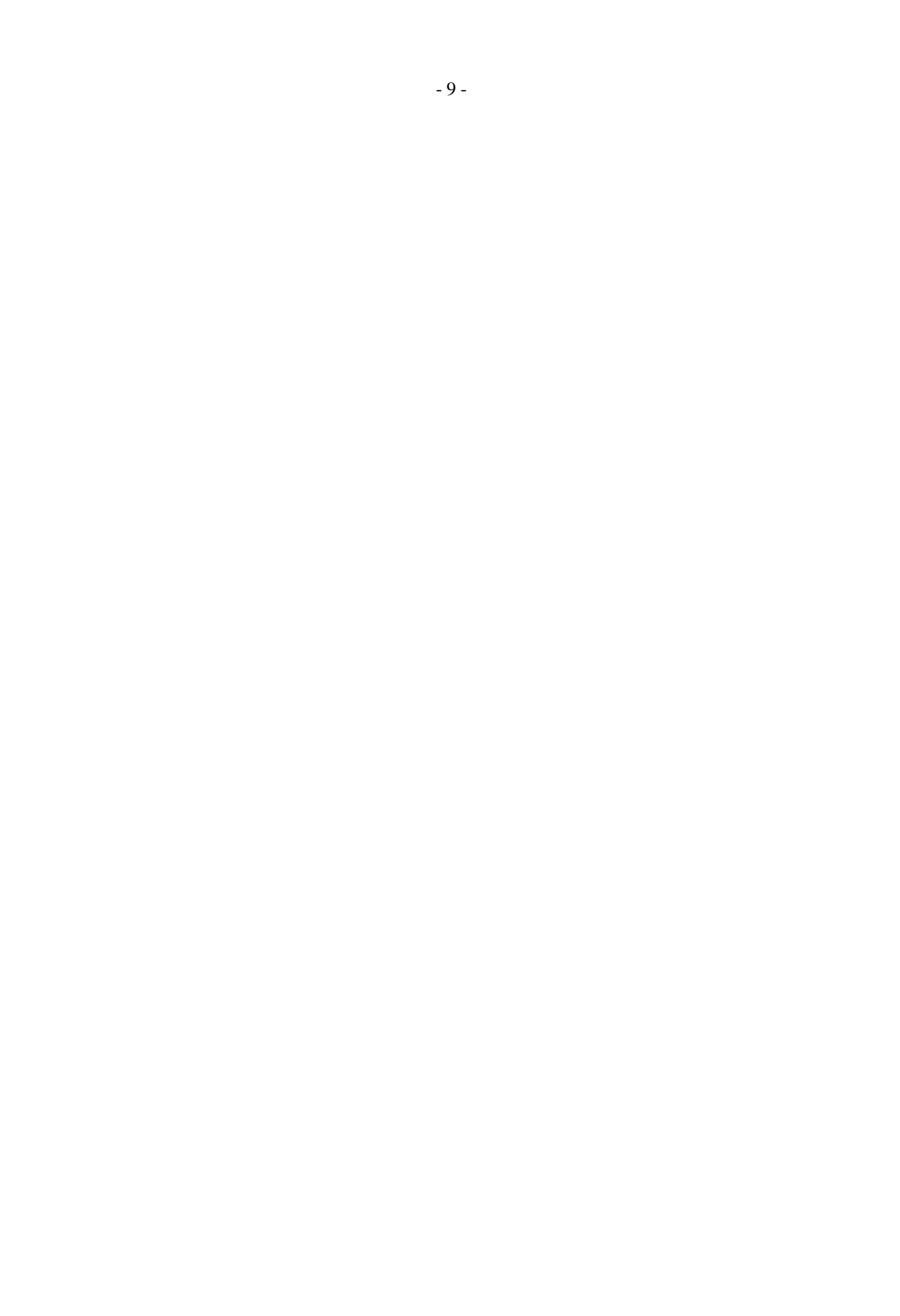

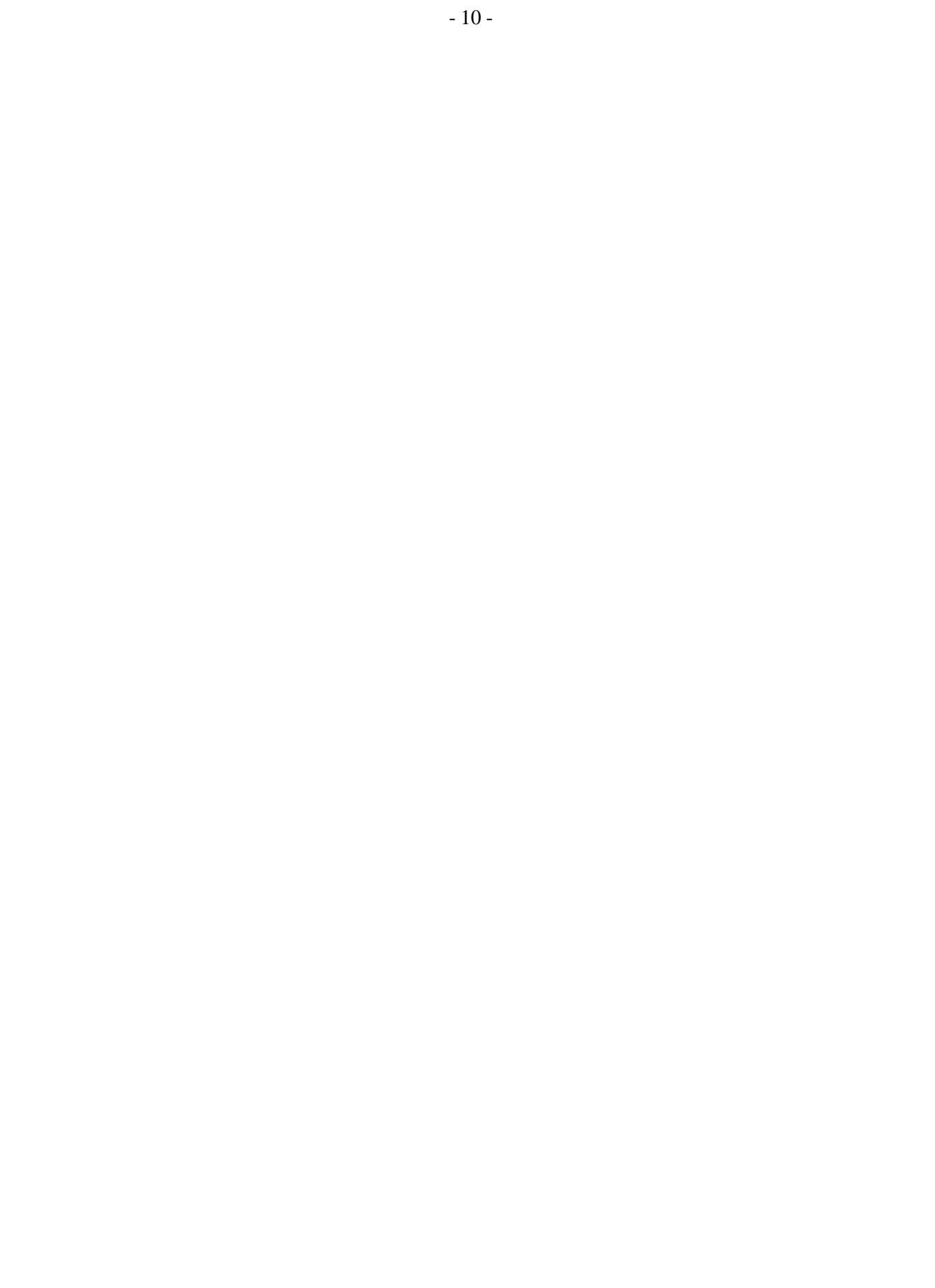

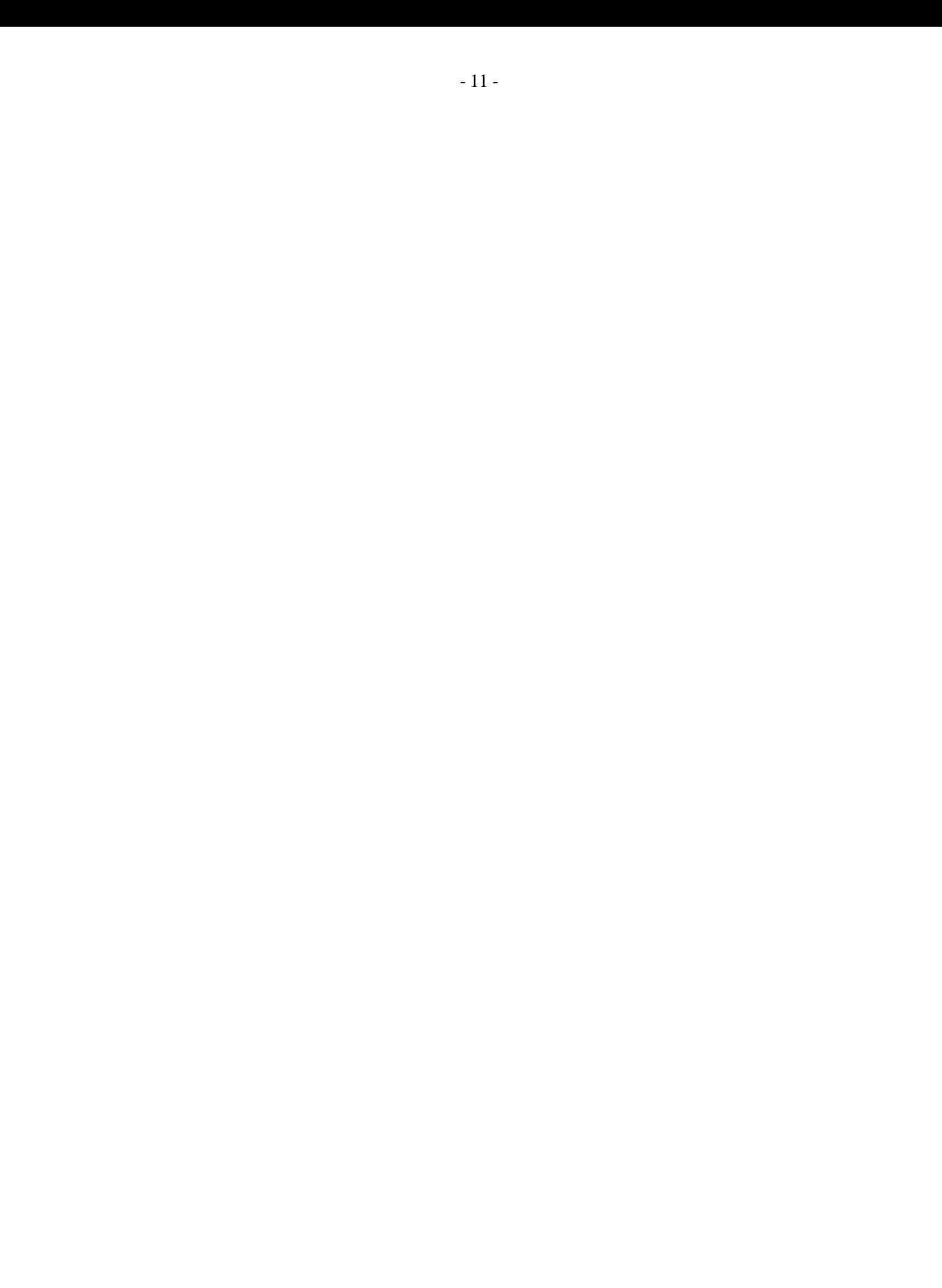

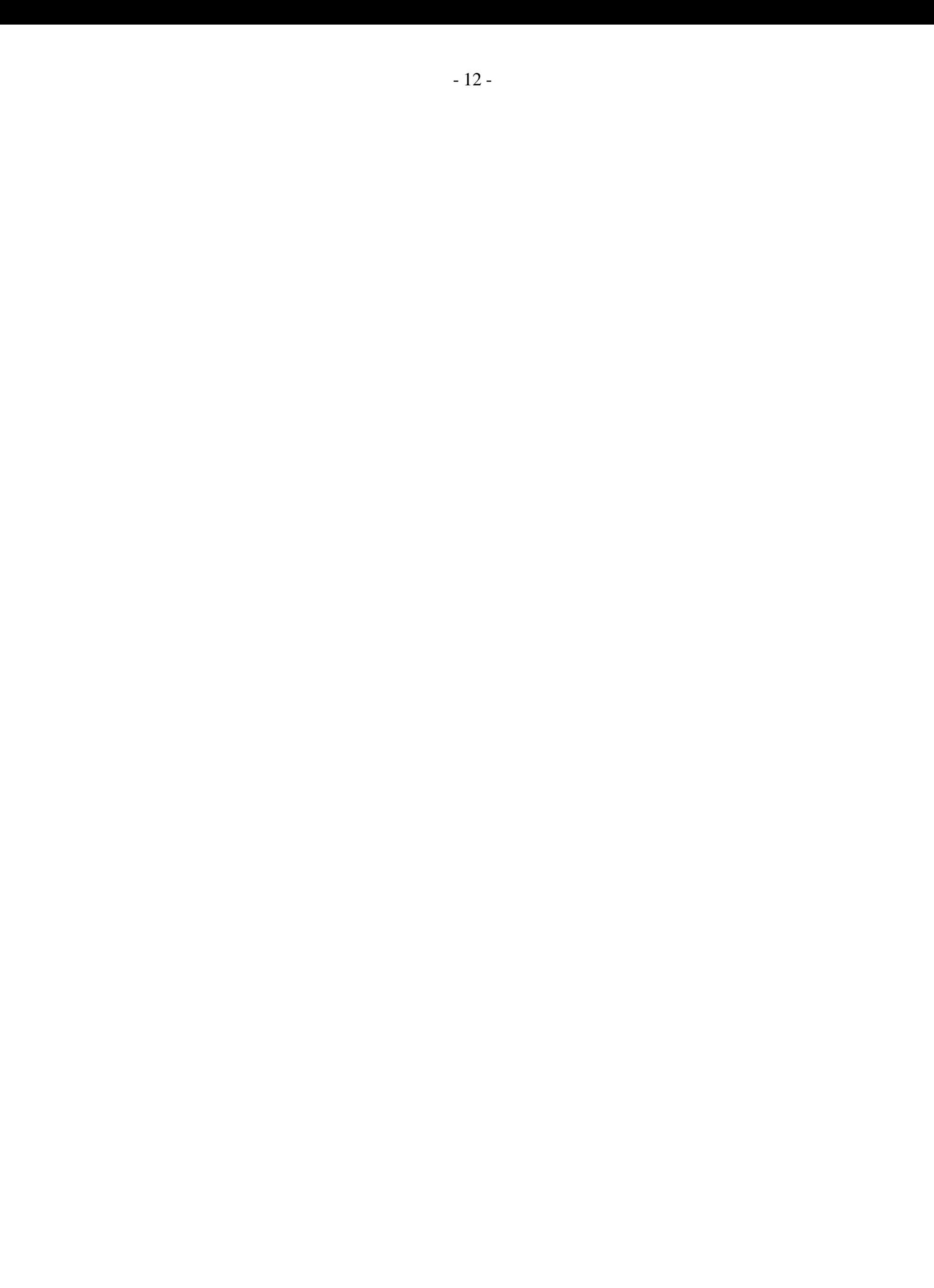

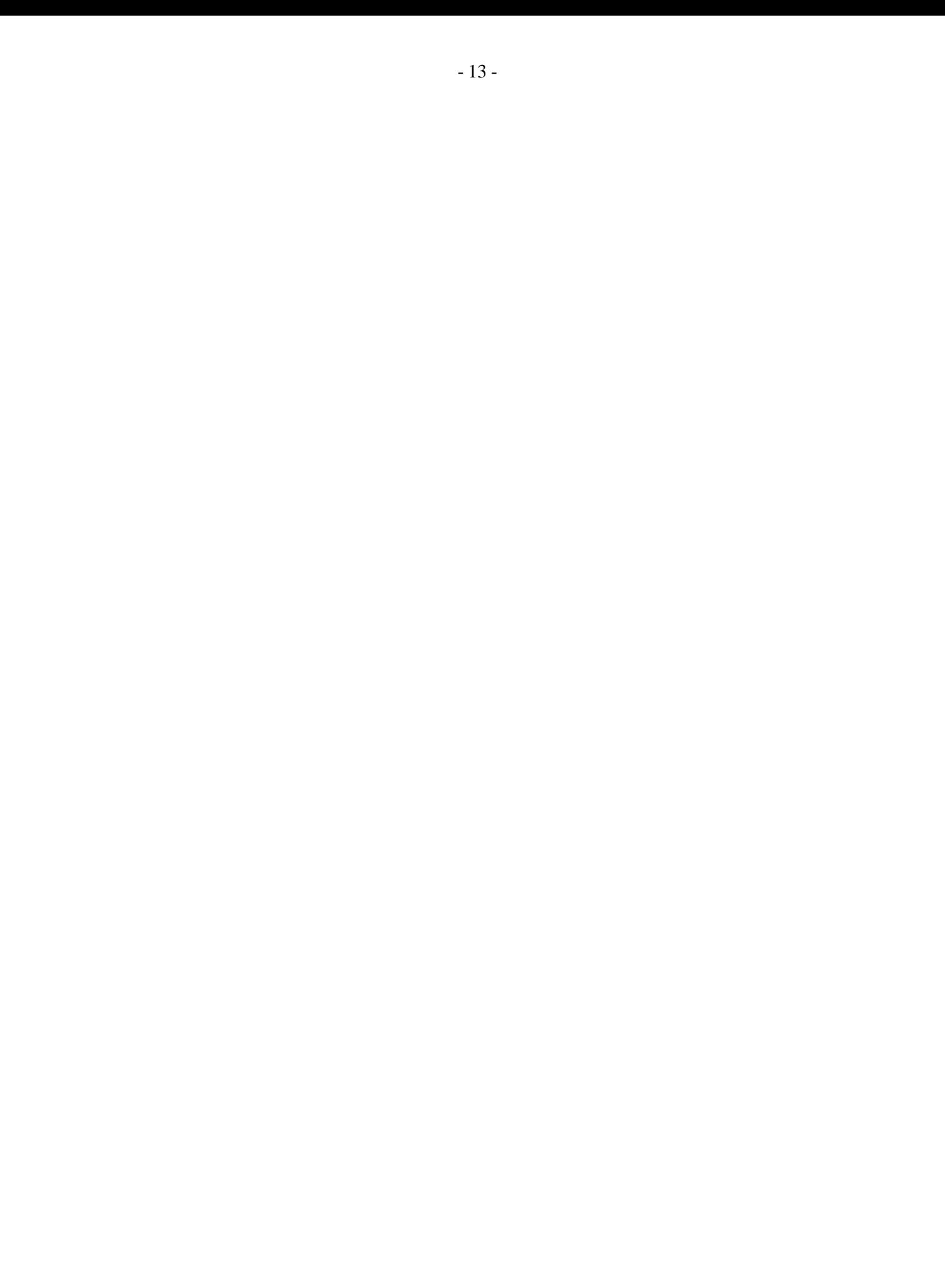

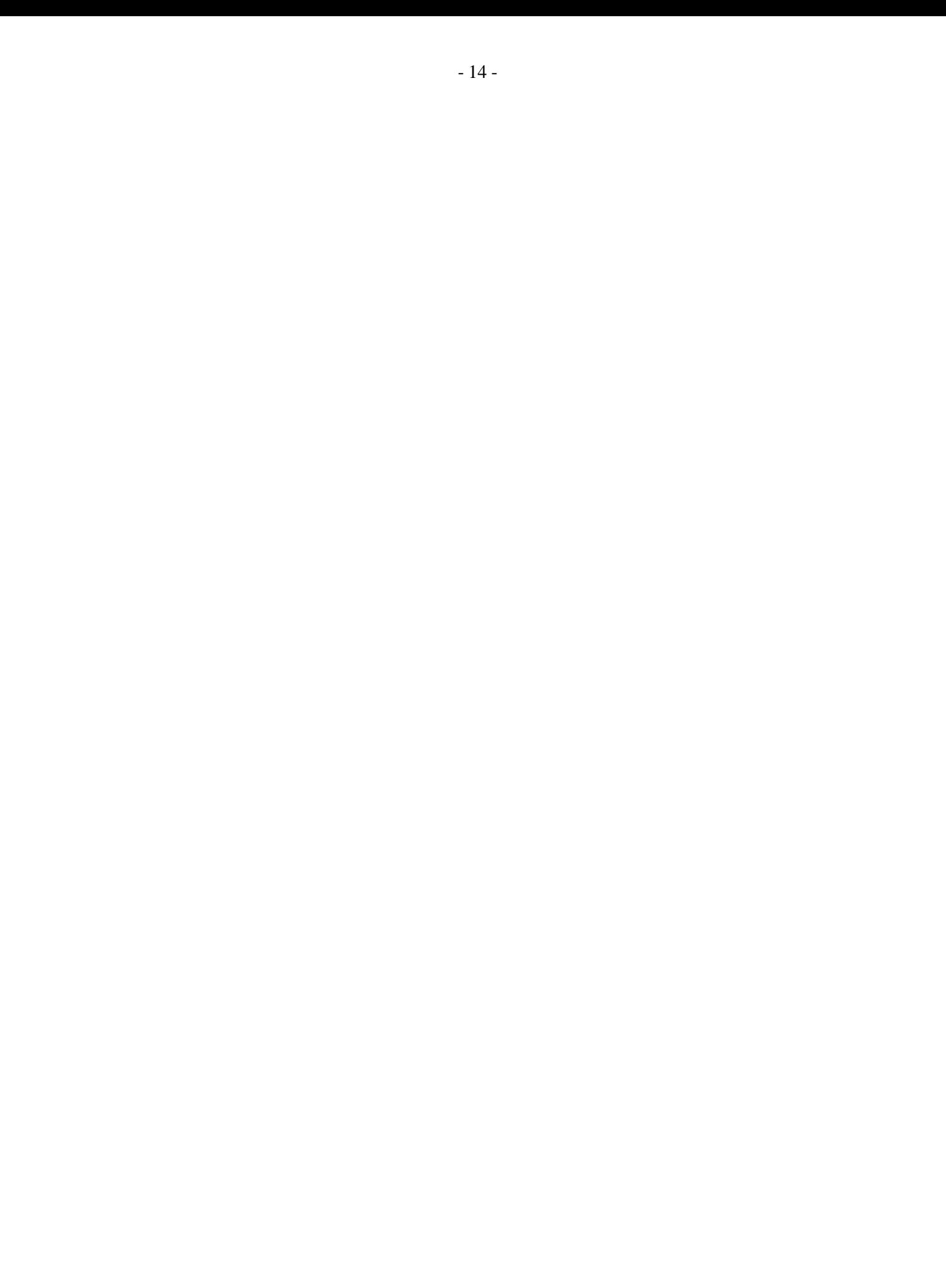

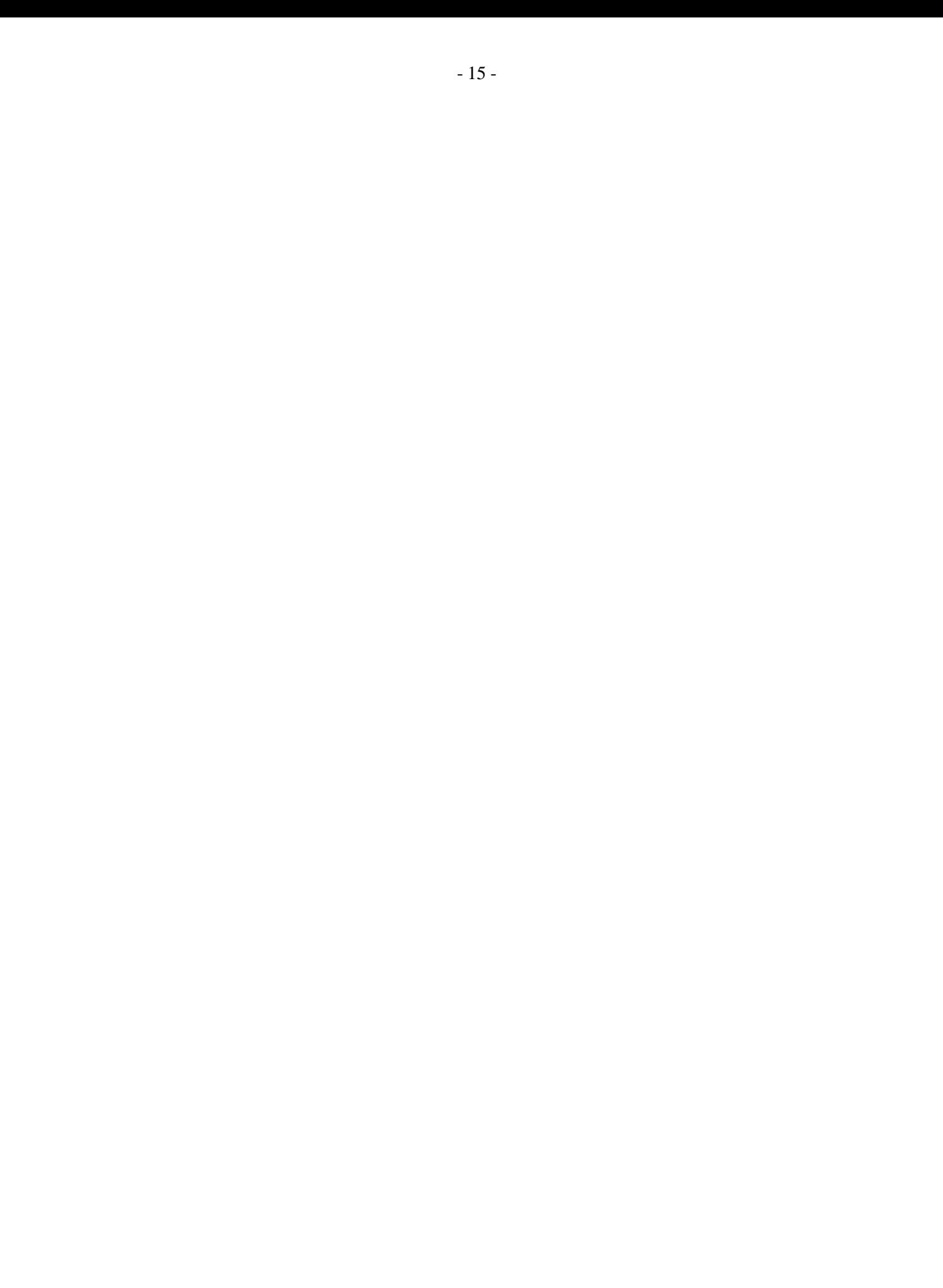

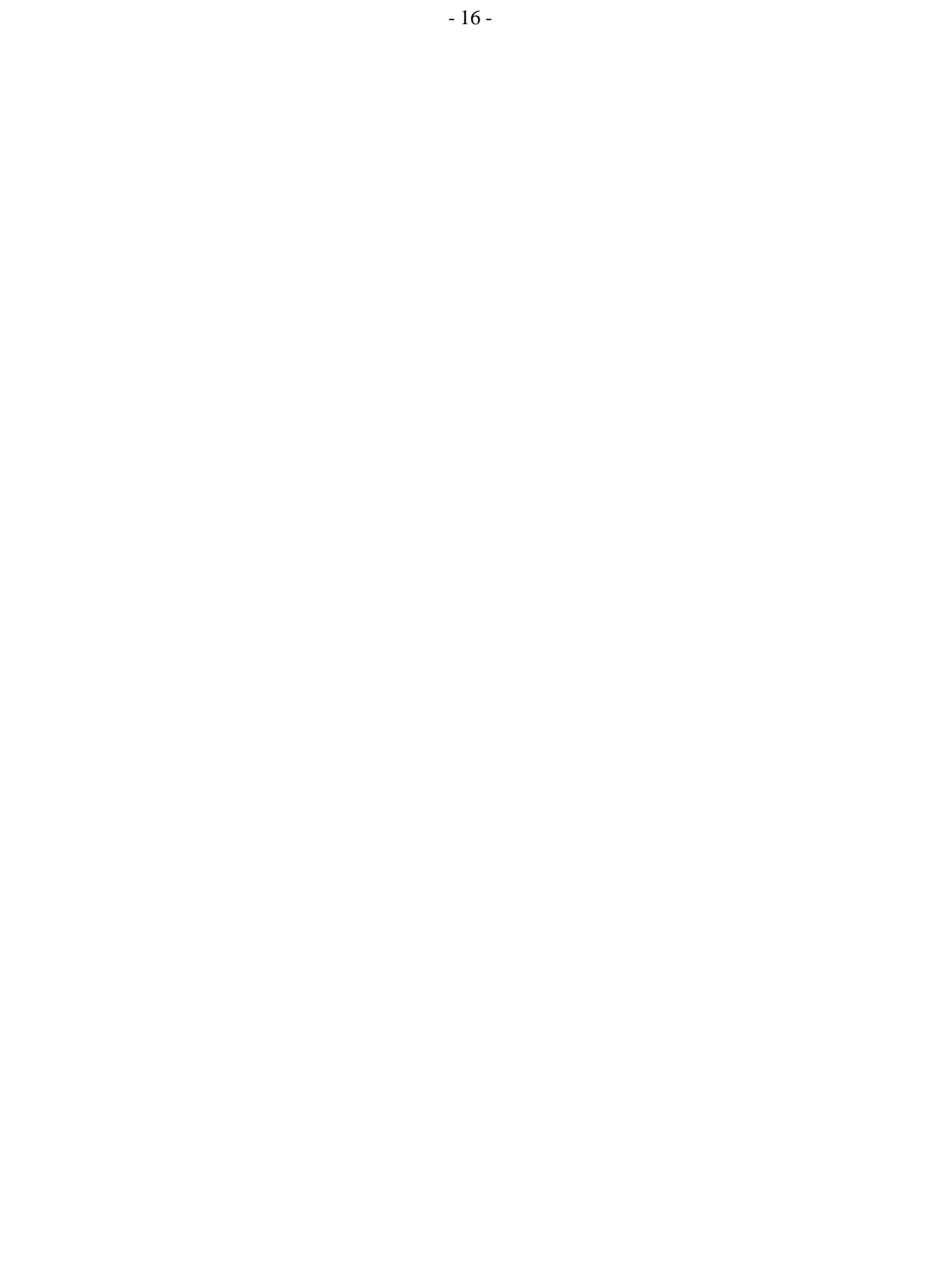

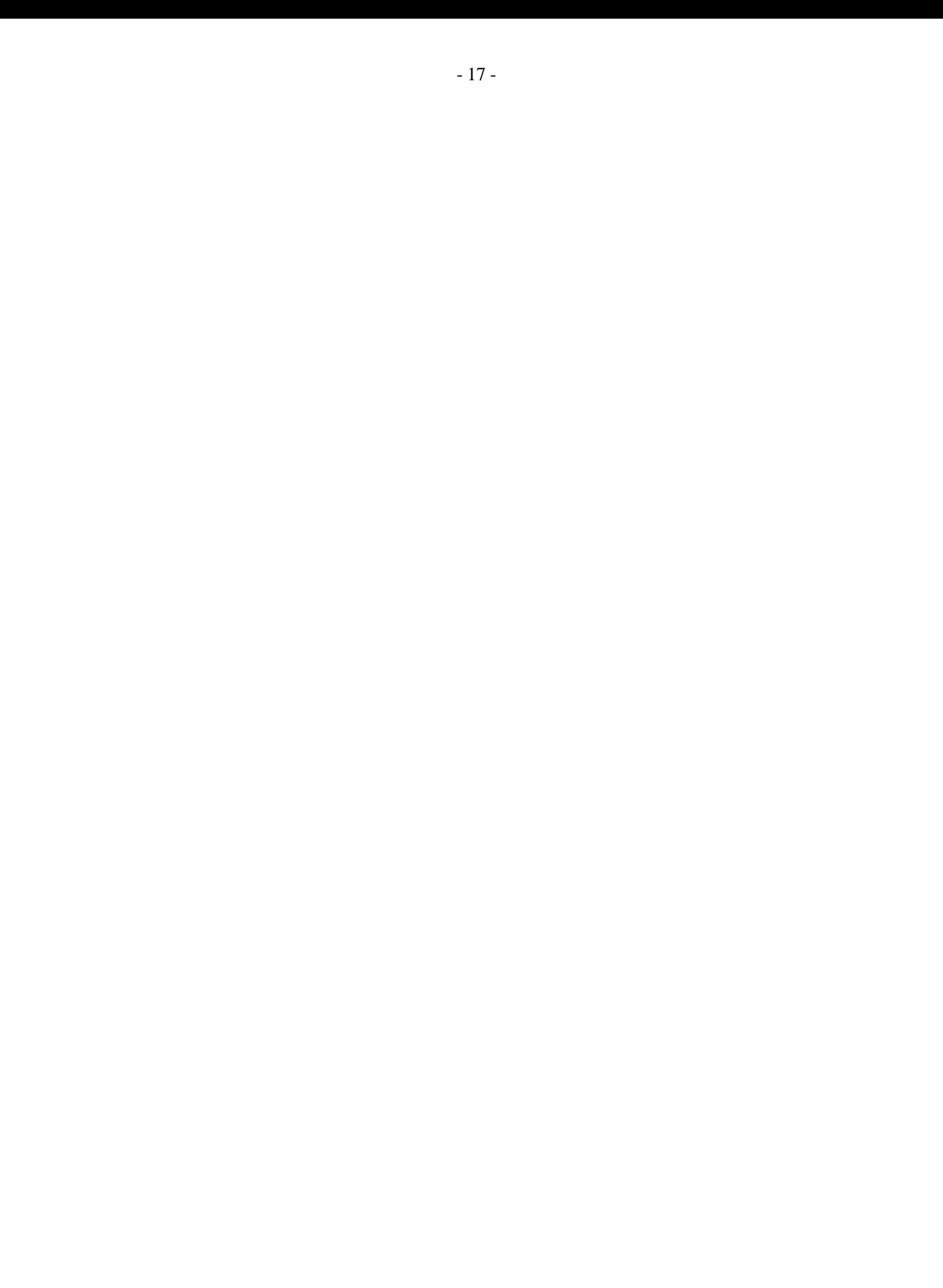

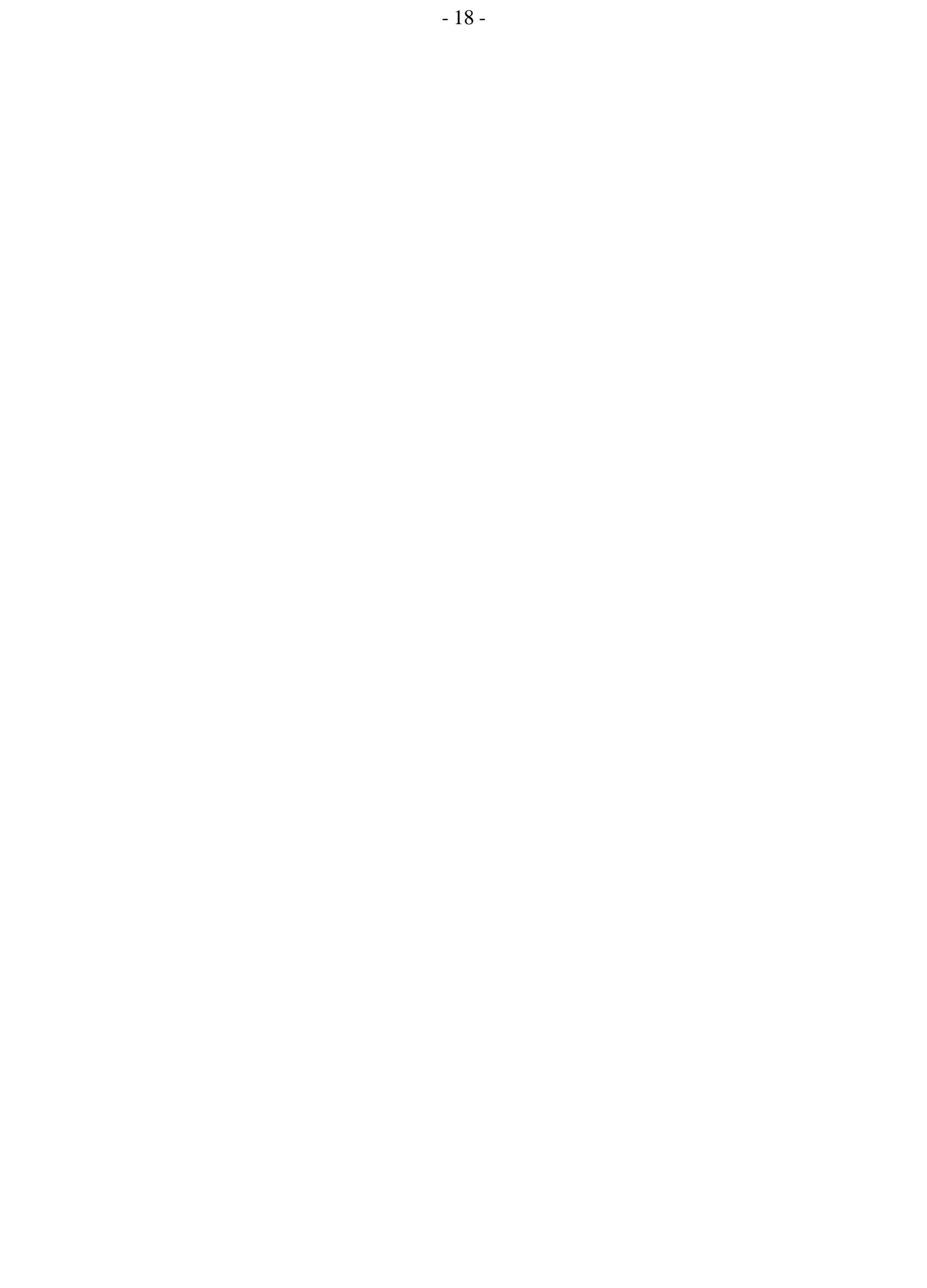

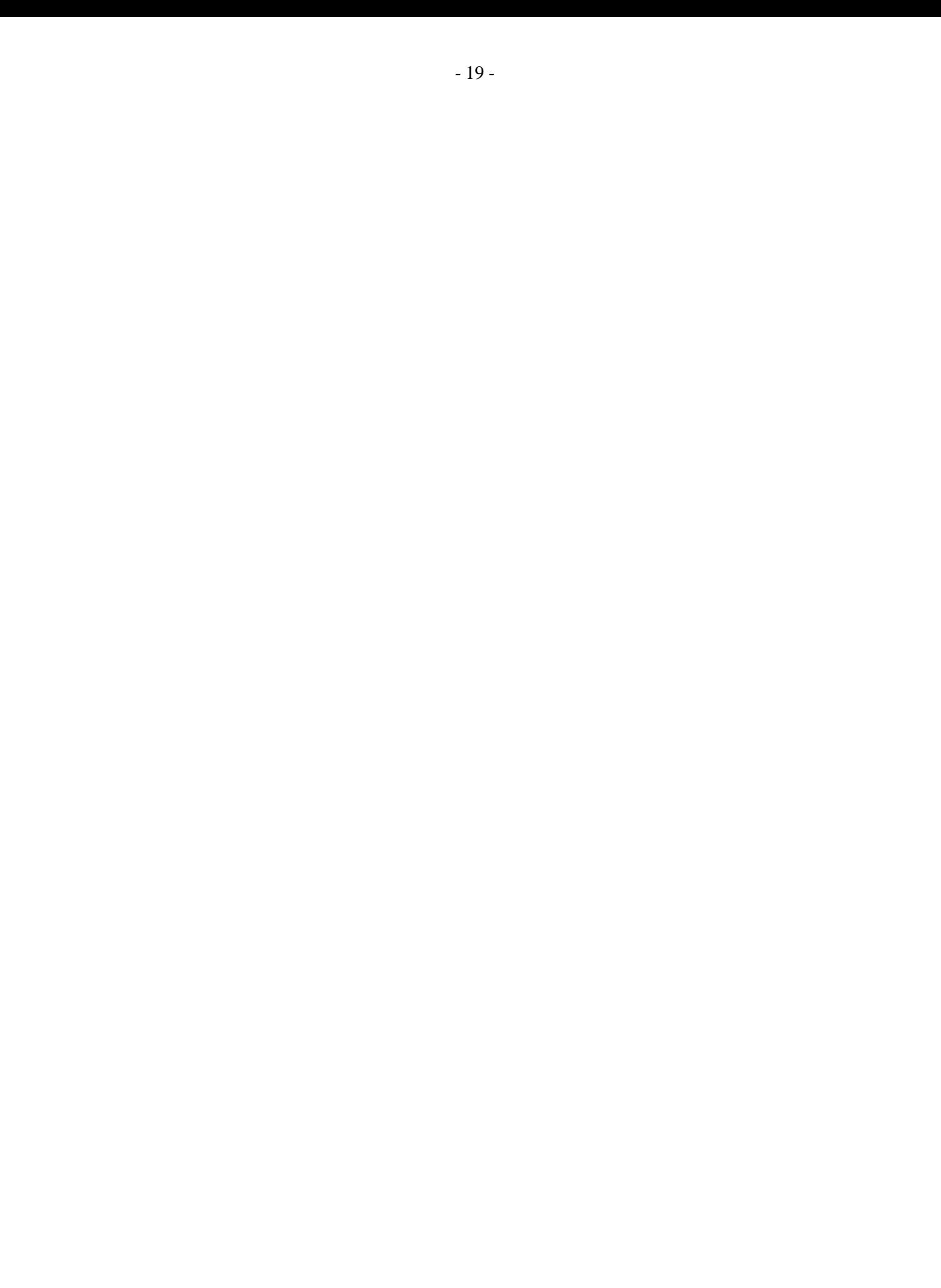

![](_page_19_Picture_0.jpeg)

![](_page_20_Picture_0.jpeg)

![](_page_21_Picture_0.jpeg)

![](_page_22_Picture_0.jpeg)